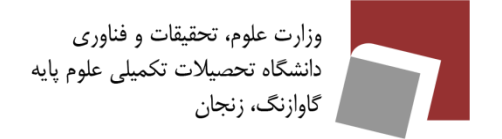

# Outlook استفاده ازOutlook

برای استفاده از outlook، ابتدا از منوی استارت، outlook را انتخاب کنید.

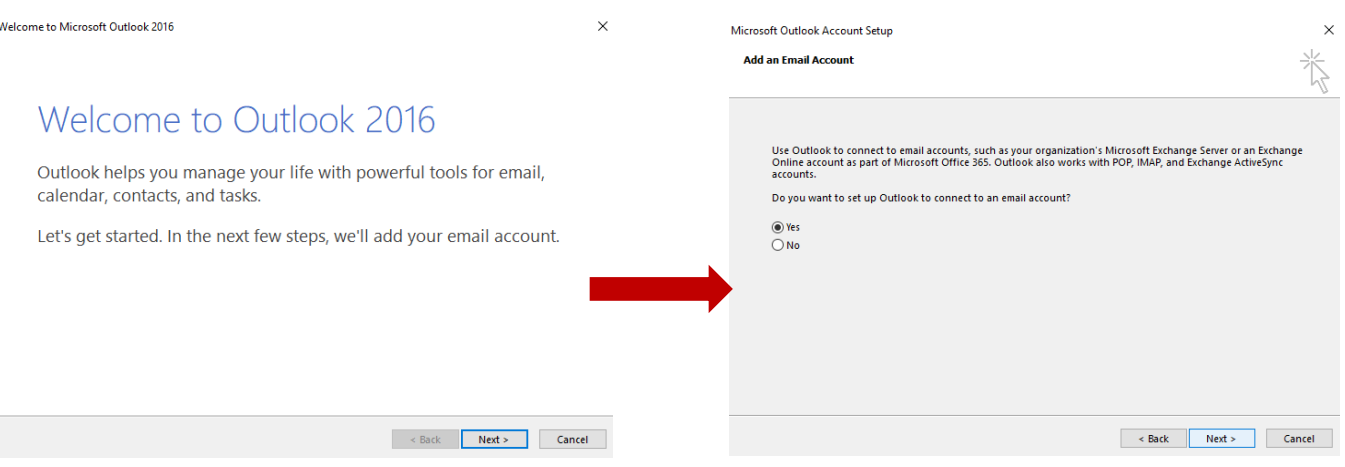

با کلیک روی Next اطالعات خود را مطابق مثال در شکل زیر وارد کنید:

وزارت علوم، تحقیقات و فناوری<br>دانشگاه تحصیلات تکمیلی علوم پایه<br><sub>ا</sub> گاوازنگ، زنجان

# Outlookji مستفاده ازOutlook

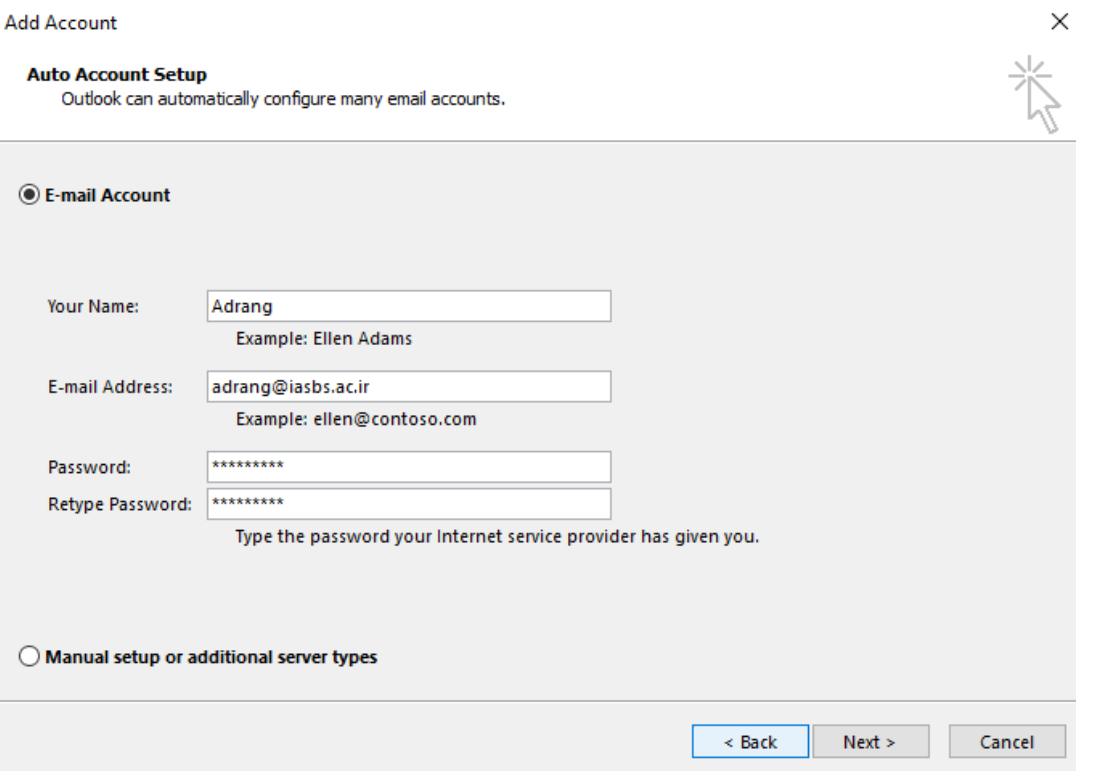

روی گزینهی Next کلیک کنید.

وزارت علوم، تحقیقات و فناوری<br>دانشگاه تحصیلات تکمیلی علوم پایه<br>گاوازنگ، زنجان

# Outlookji مستفاده ازOutlook

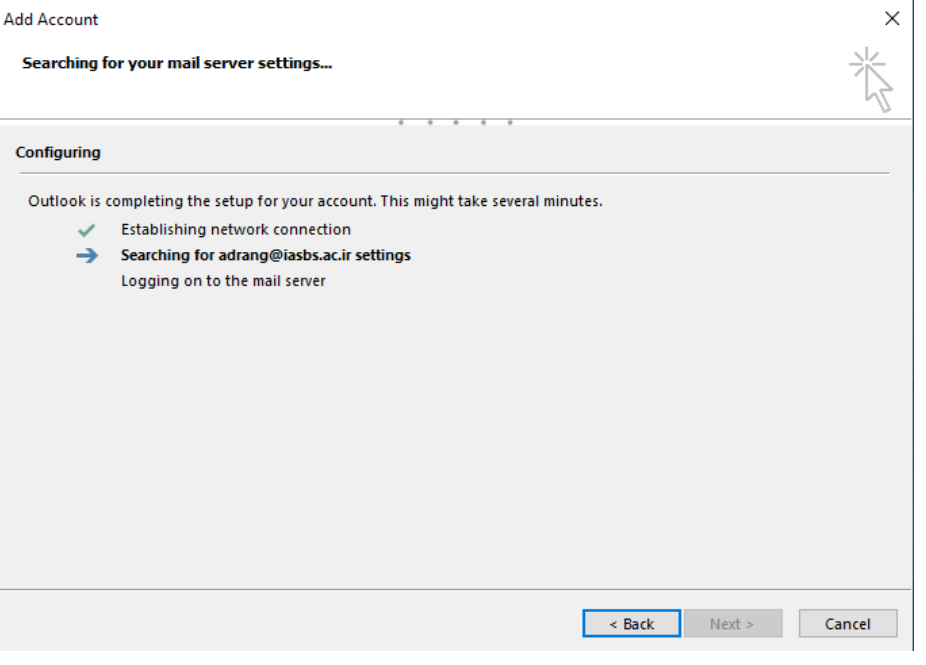

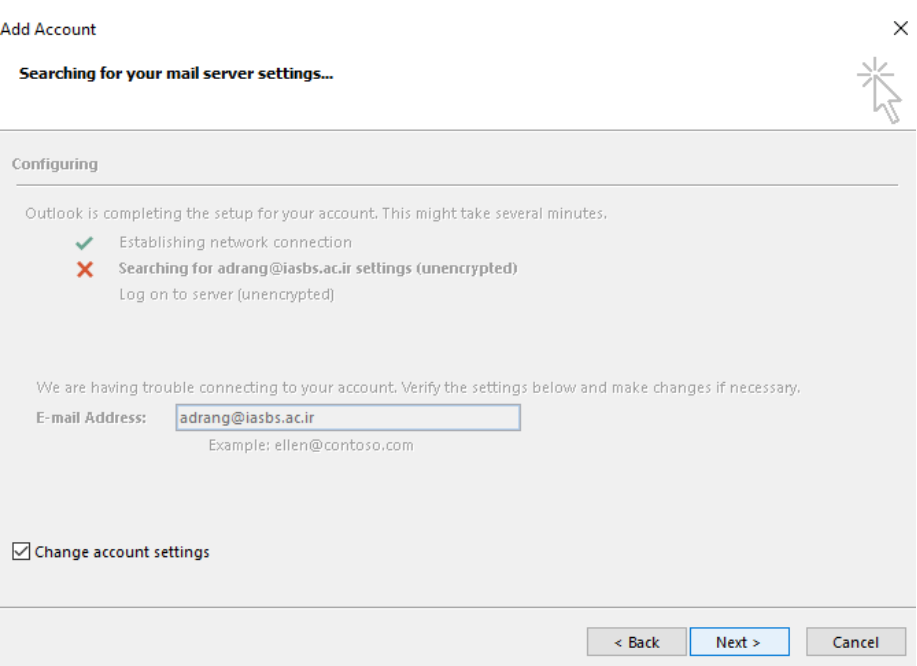

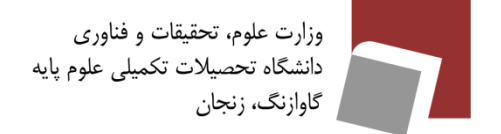

#### Outlookji مستفاده ازOutlook

با انتخاب گزینهی Next وارد مرحلهی بعد میشوید. در این مرحله IMAP or POP را انتخاب کنید.

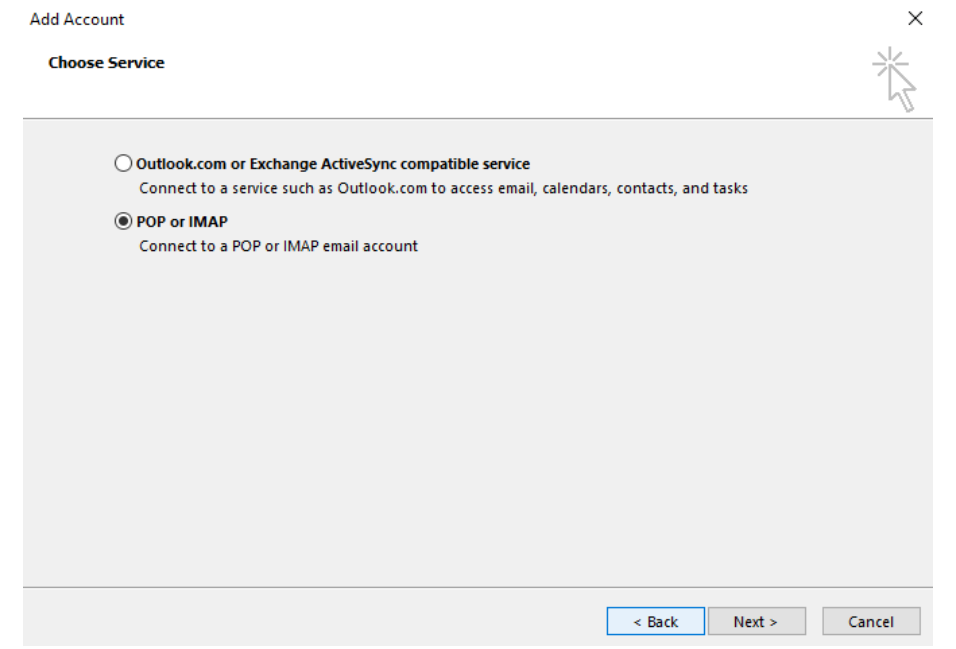

اطالعات خود را مطابق مثال در تصویر زیر وارد کنید.

وزارت علوم، تحقیقات و فناوری<br>دانشگاه تحصیلات تکمیلی علوم پایه<br>| گاوازنگ، زنجان

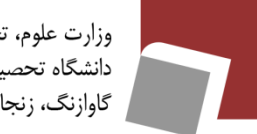

### Outlook استفاده ازOutlook

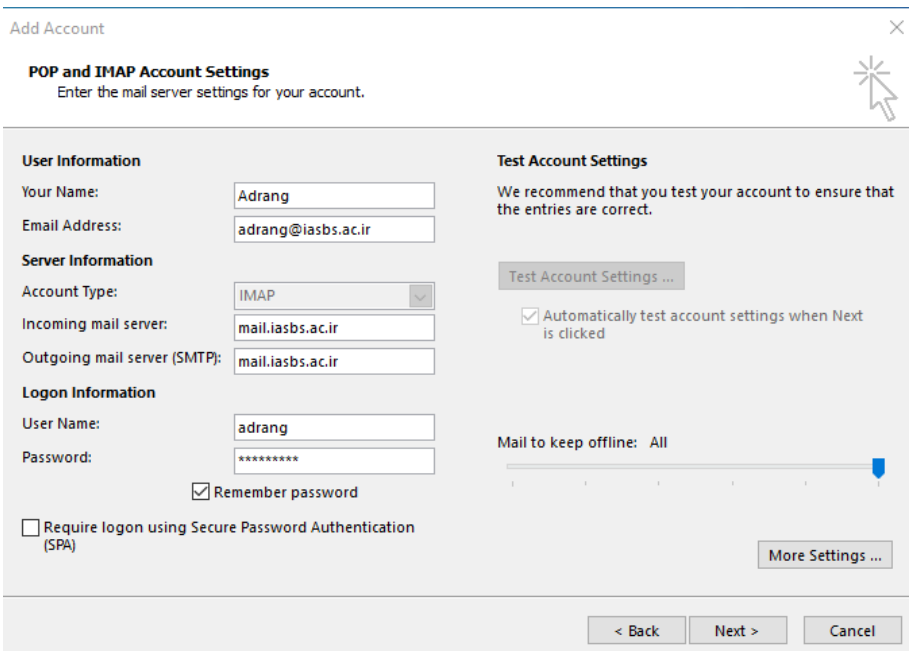

با انتخاب Settings More تنظیمات را مطابق تصاویر انجام دهید. بخش General نیازی به تغییر ندارد.

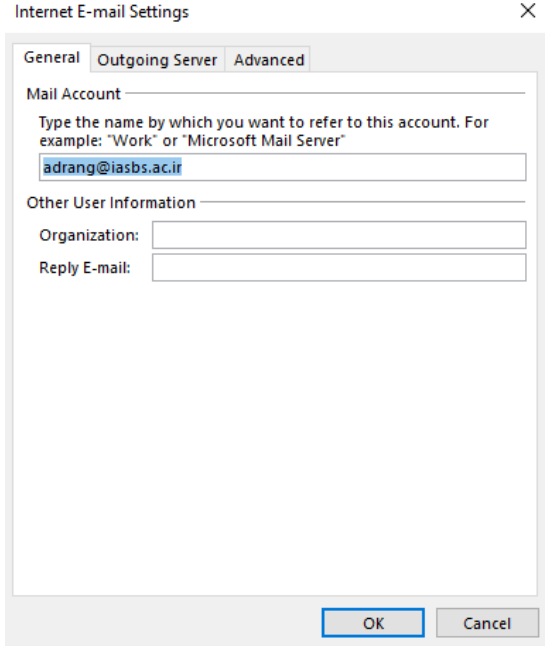

وزارت علوم، تحقیقات و فناوری<br>دانشگاه تحصیلات تکمیلی علوم پایه<br>گاوازنگ، زنجان

# Outlook استفاده ازOutlook

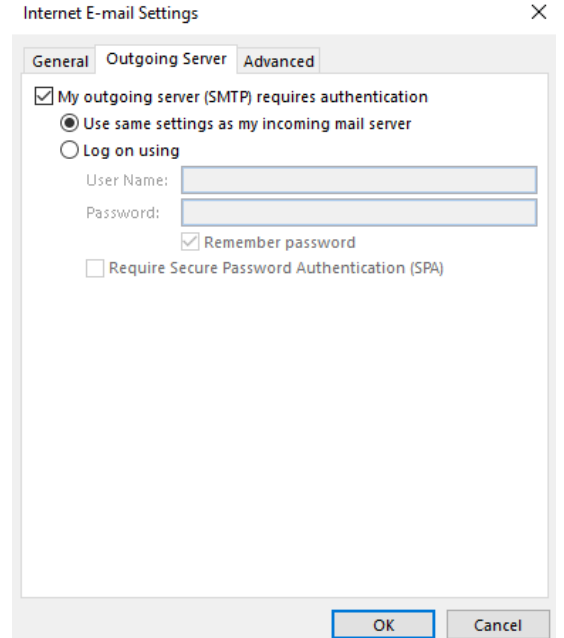

در بخش Advanced حتما نوع اتصال را SSL انتخاب کنید.

وزارت علوم، تحقیقات و فناوری<br>دانشگاه تحصیلات تکمیلی علوم پایه<br><sub>ا</sub> گاوازنگ، زنجان

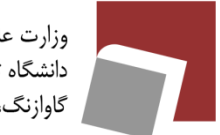

# واهنمای استفاده ازOutlook

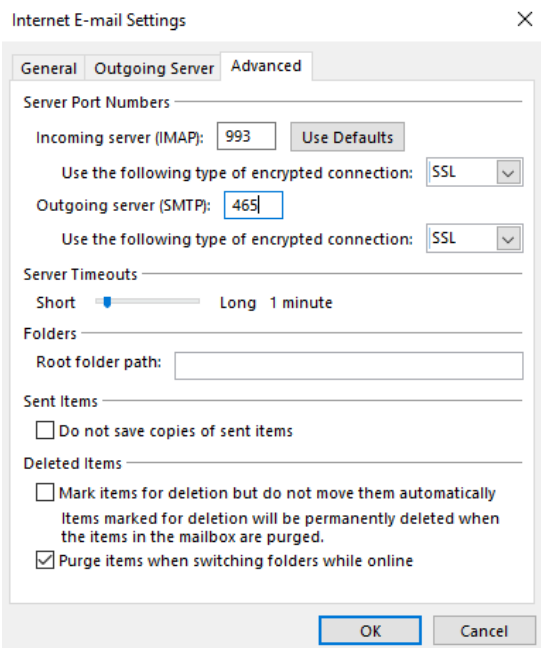

بعد از انجام تنظیمات و انتخاب OK در سه تصویر باال روی گزینهی Next کلیک کنید و پنجرهی زیر را میبینید.

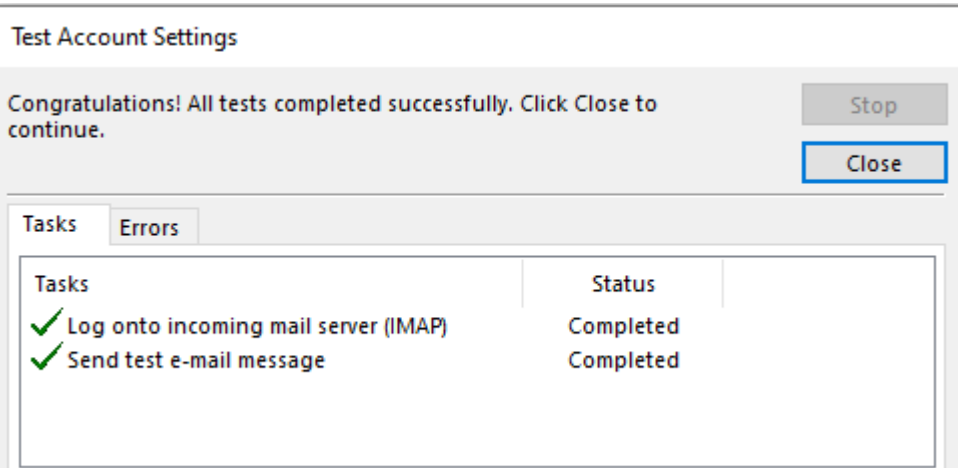

هم اکنون میتوانید اطالعات ایمیل خود را در Outlook داشته باشید.